### Technology Coordinator Training

**Technology Setup and Readiness January 2023**

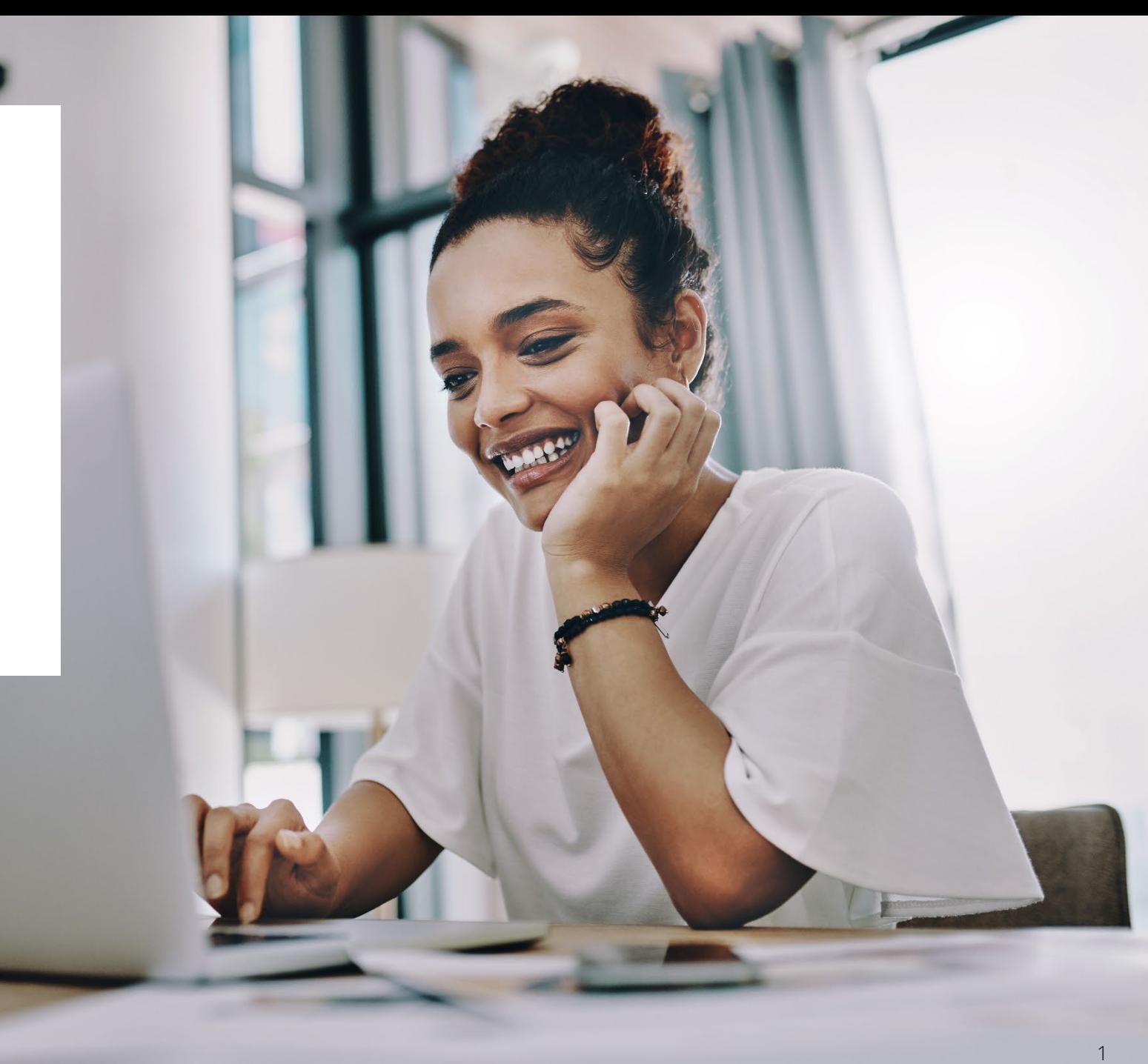

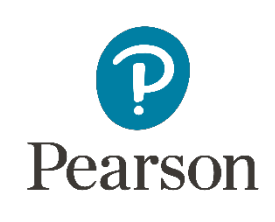

Ę

 $\overline{\Xi}$ 

What's New

Components of Online Testing

Infrastructure Trial

Setup: PearsonAccessnext

Questions and Discussion

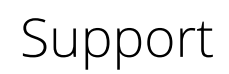

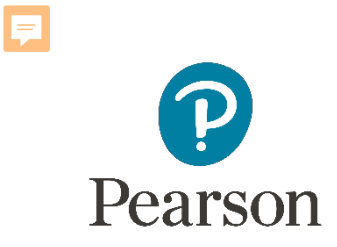

### What's New?

#### **New items for this testing season:**

- App versions
- TestNav System requirements

#### **Assessment Testing Windows:**

- **Paper Based Testing: 3/6/23 – 4/7/23**
- **Computer Based Testing: 3/6/23 – 4/21/23**

# New Apps – OS Updates

#### **TestNav System Requirements**

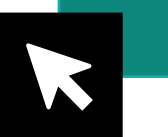

#### **[Technology Setup Site](https://il.mypearsonsupport.com/technology-setup/)**

We have updated the TestNav system requirements for the upcoming 2022 – 2023 school year. Be sure to review the *latest requirements*. The TestNav application is downloaded from the Chrome Web Store or Apple Store for these devices.

Chrome OS version 102 and iPadOS 15.2 – 16.x are supported. Also note that TestNav is downloaded from the Chrome Web store or Apple Store for these devices.

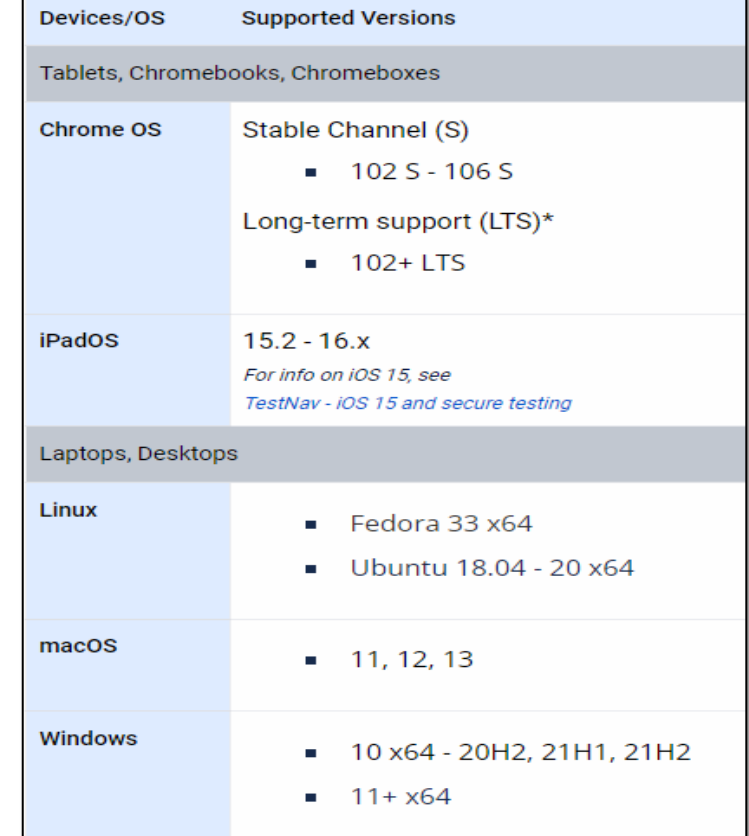

TestNav can run in Kiosk mode, which prevents students from accessing any other web pages or applications while testing. Linux, MacOS, and Windows supported versions are all listed.

**NOTE:** Windows 10 must be 64bit, 20H2 through 21H1.

# New Apps

### **Hardware Requirements**

There have been NO changes to the hardware requirements for TestNav. These requirements that you see on this page can also be found on the Support Page, linked on the previous slide.

Prior to high-stakes testing, customers should compare virtual environment performance to that of a non-virtual environment.

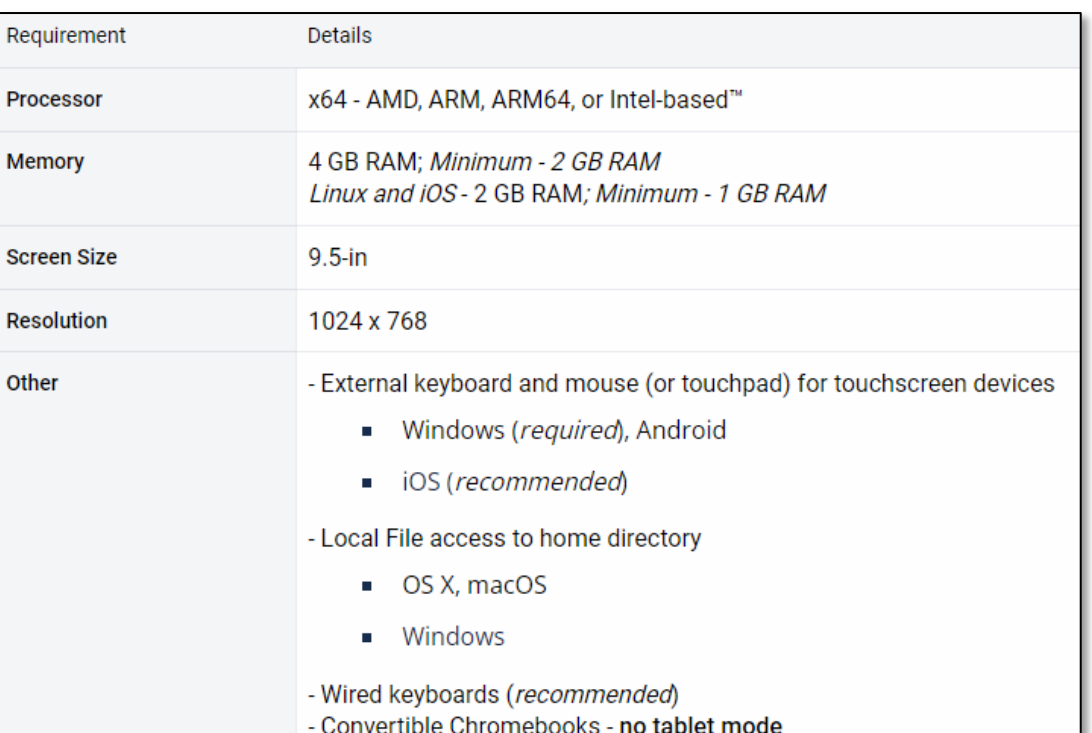

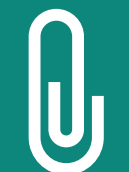

**NOTE: Although some customers successfully use virtualization or thin clients, Pearson does not provide support for these technologies. Those using these technologies are responsible for their own virtualized environment security and performance.** <sup>5</sup>

### TestNav 8 Download Page

#### **[TestNav 8 Download](https://download.testnav.com/)**

6

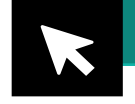

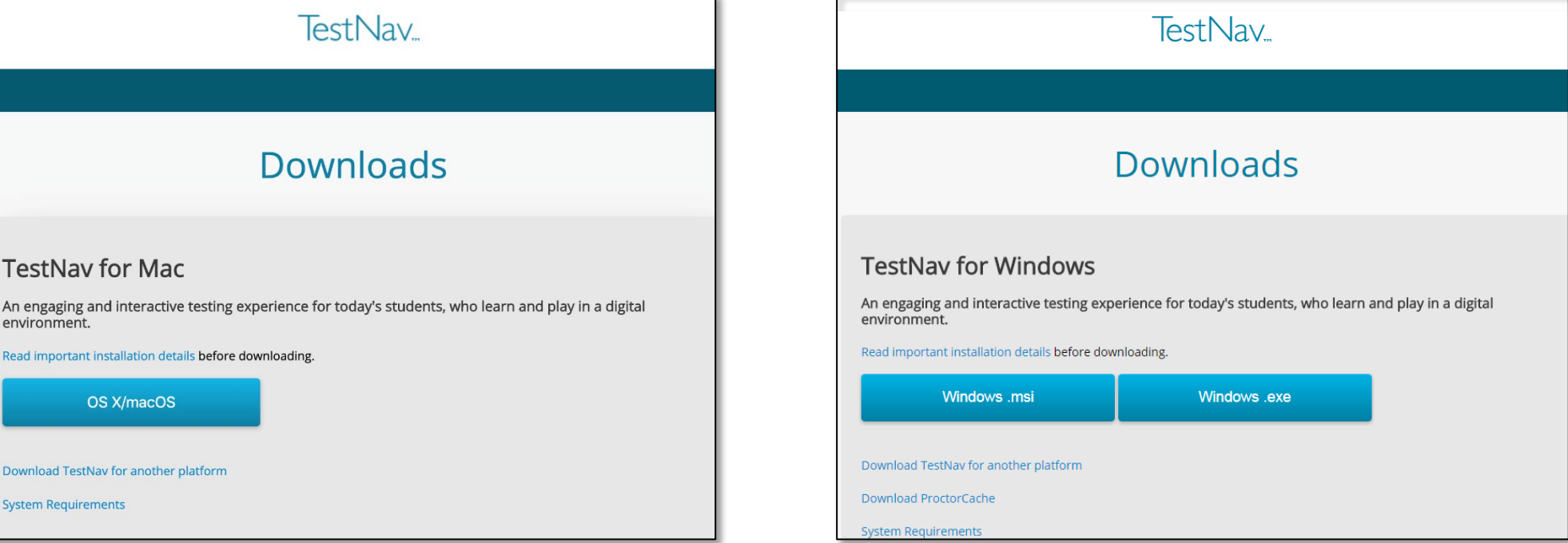

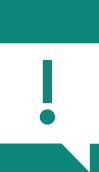

**IMPORTANT NOTE: Prior to testing, you will need to download the latest version of the TestNav 8 application. Follow the link on the screen to download TestNav. The site automatically detects whether you use Windows or Mac and will direct you to the correct download page. The TestNav Application must be installed for students to take the assessment. They will not be able to test using a web browser.**

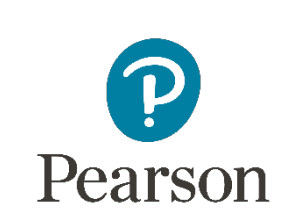

Ę

## Components of Online Testing

#### **Pieces of the puzzle:**

- TestNav 8
- Infrastructure Trial and the Training Center
- PearsonAccessnext

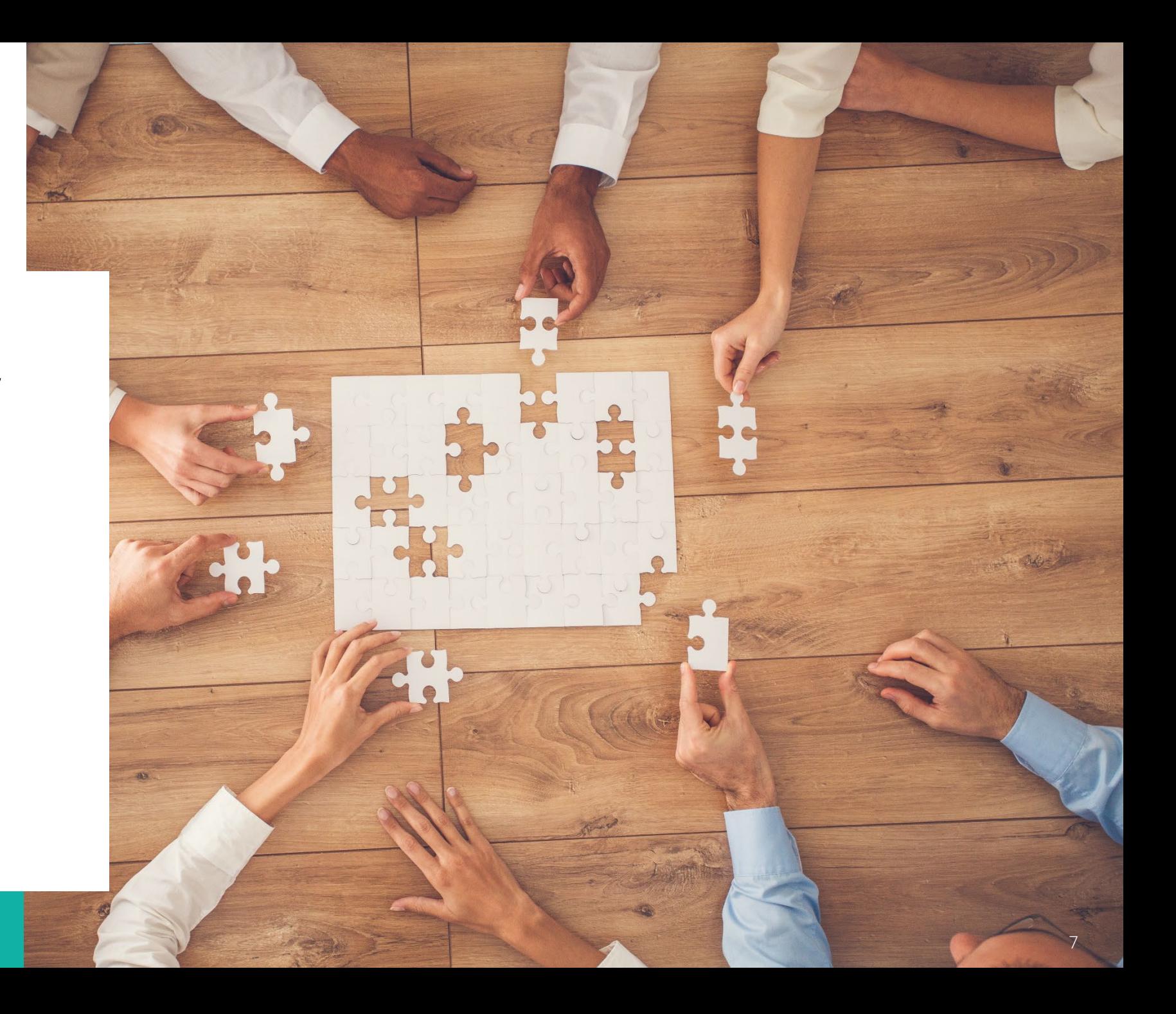

## Online Testing Components

#### **TestNav 8**

- Delivers test content and allows student interaction
- Maintains and transmits student responses
- Connectivity/Save Warning system
- App Check

#### **Infrastructure Trial**

- Tests system for online testing
- Full trial if new to online testing
- Sample trial if have tested online before

#### **PearsonAccessnext**

- Administrative site
- Set up test sessions, manage live testing
- Some essential technology specific functions
- Training Center

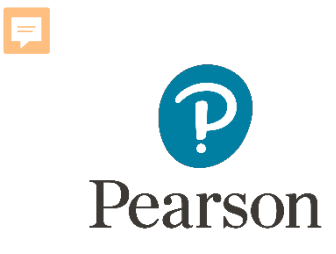

### TestNav 8

e.

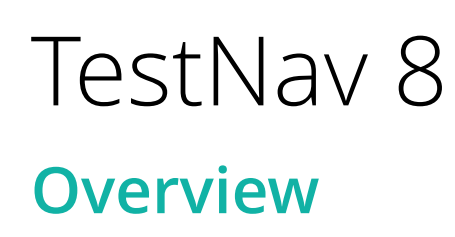

**TestNav 8** is an installable test client that:

- Is supported on ChromeOS, MacOS, iOS, Linux and Windows devices.
- Requires minimal setup and configuration.
- Has built in tools such as:
	- App Check
	- Connectivity/Save Warning system

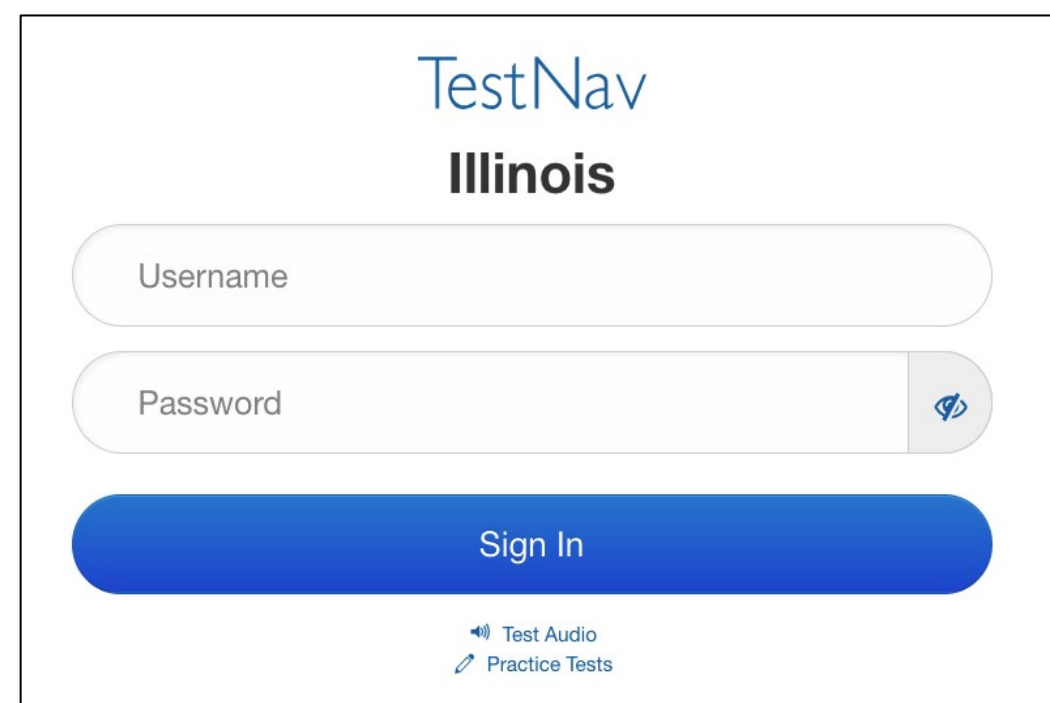

### TestNav 8 **Delivery Methods**

- **TestNav 8** is delivered through a device specific application.
- There are specific apps for each supported platform:
	- [OS X, macOS](https://support.assessment.pearson.com/display/TN/Set+Up+TestNav+on+OS+X%2C+macOS)
	- **[Windows](https://support.assessment.pearson.com/display/TN/Set+Up+TestNav+on+Windows)**
	- [Linux](https://support.assessment.pearson.com/display/TN/Set+Up+TestNav+on+Linux)
	- [Chrome OS](https://support.assessment.pearson.com/display/TN/Set+Up+TestNav+on+Chrome+OS)
	- [iOS](https://support.assessment.pearson.com/display/TN/Set+Up+TestNav+on+iOS)
- Setup and configuration:
	- Device specific setup steps
	- Install TestNav
	- Configure network infrastructure

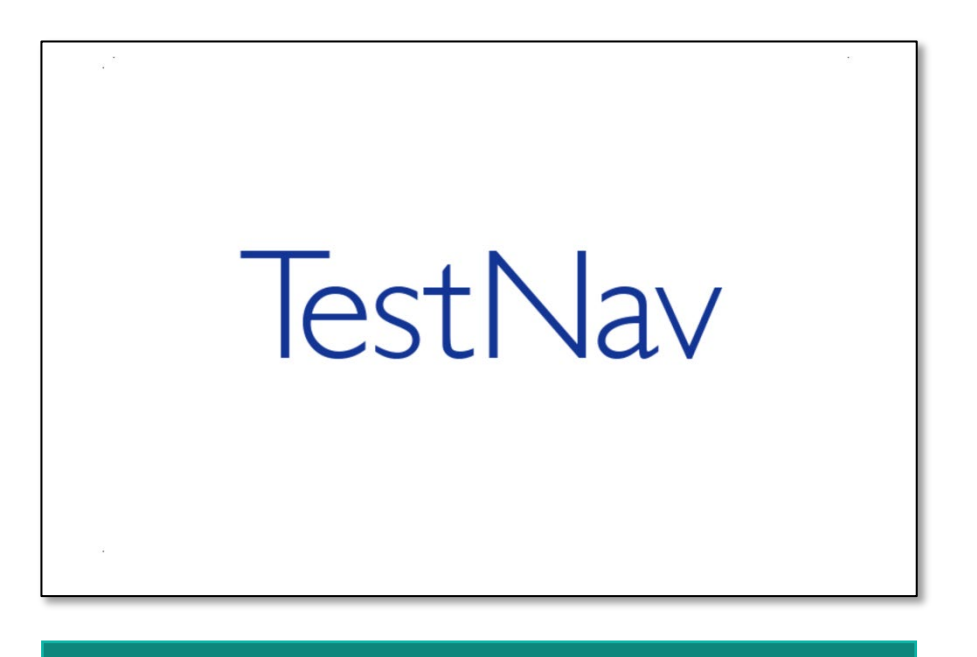

#### **[Setup and Use TestNav](https://support.assessment.pearson.com/TN/set-up-and-use-testnav-16908318.html)**

### TestNav 8

#### **Connectivity/Save Warning – Overview**

The Connectivity/Save Warning system is a background process built into TestNav that:

- Monitors background applications and connectivity.
- Manages test content delivery and upload of student responses.
- Monitors and enforces device test security.

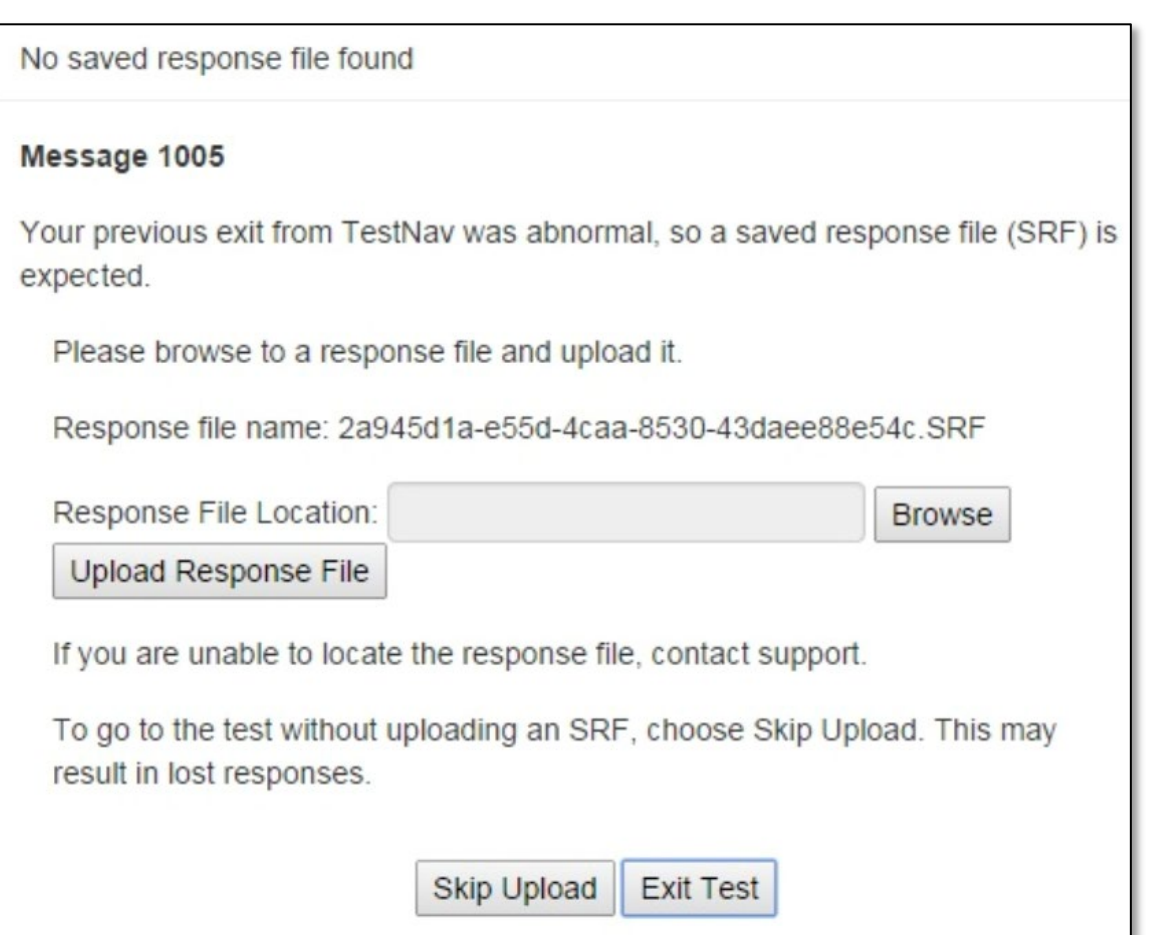

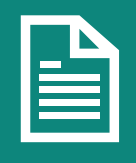

**NOTE: If an error is detected, a message will be displayed on the student workstation screen prohibiting the student from testing until the error is resolved. (If the errors persist, please write d ow n th e number associated with the error and contact Customer Support for further assistance.** 

#### **Connectivity/Save Warning – Error Codes**

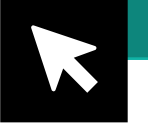

**[TestNav 8 Online Support](https://support.assessment.pearson.com/display/TN/TestNav+8+Online+Support)**

#### • If a Connectivity/Save Warning message is displayed, it will contain a specific error code and prevent the student from continuing their test until the error has been resolved.

- Complete error code documentation can be found on TestNav 8 [Error Codes.](https://support.assessment.pearson.com/TN/error-codes-16908303.html)
- A numeric error code is usually accompanied by a description of the error and potential resolution steps.

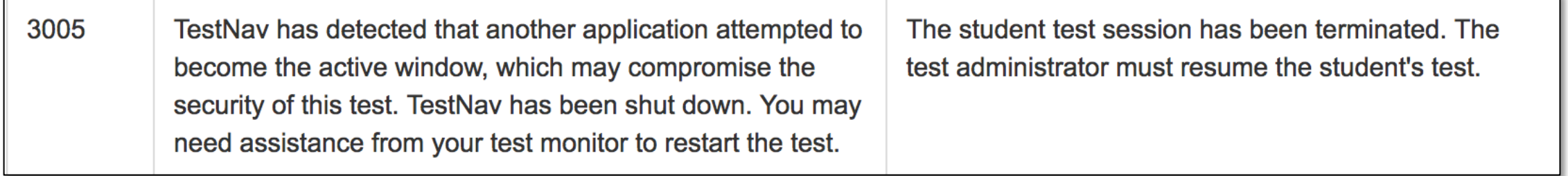

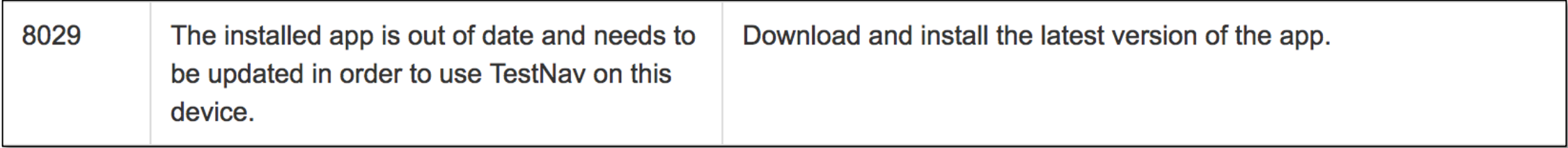

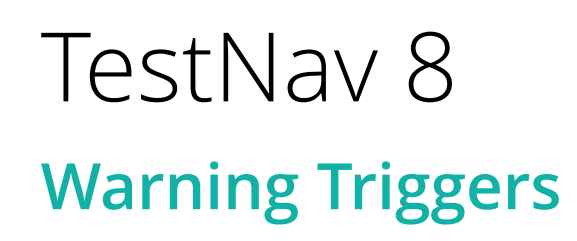

Even though there are many types of error codes, most of the potential causes can be traced back to a few main scenarios.

#### • **Connectivity**

- Unable to retrieve content
- Unable to transmit responses
- **Saved Response File (SRF)**
	- Unable to write or read to SRF location
- **Potential Security Issues**
	- Application/Notification launches while TestNav is in kiosk mode
	- Running applications in the background

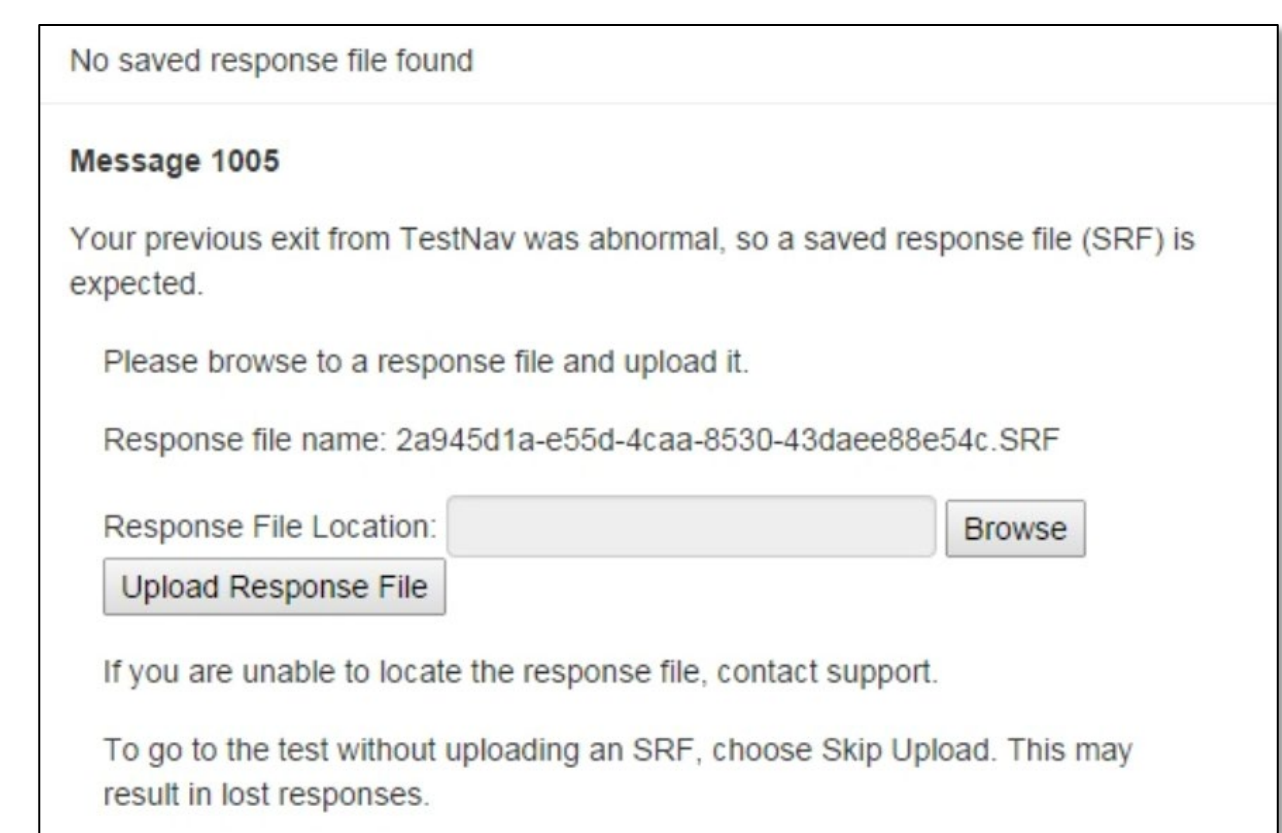

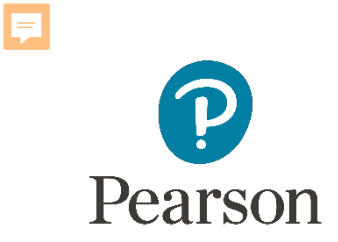

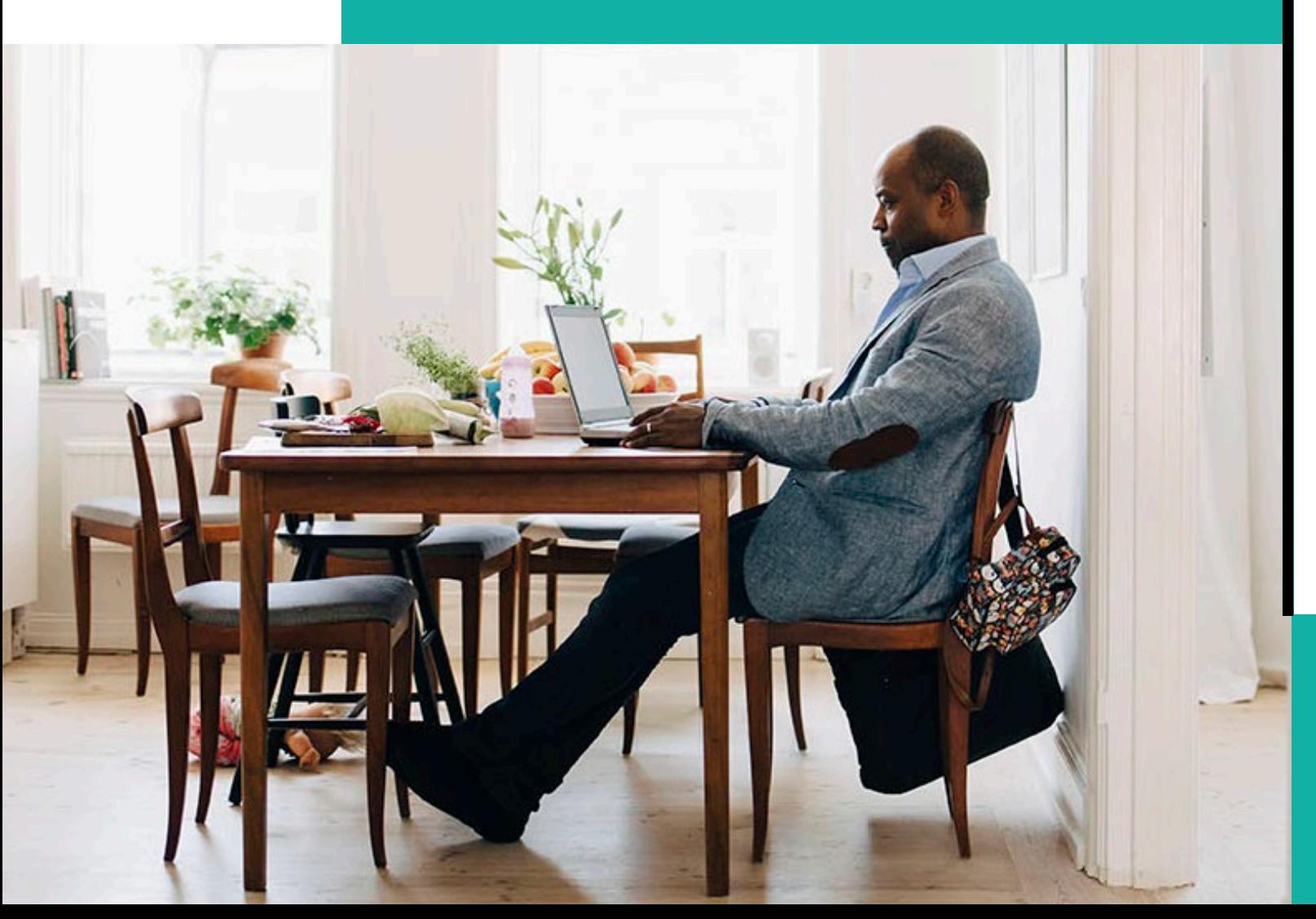

### Infrastructure Trial

### Infrastructure Trial **Test your setup**

An Infrastructure Trial tests your system. Even if you have done this in a previous administration, you should at least do a sample. Schools new to online should do a full Infrastructure Trial using all devices.

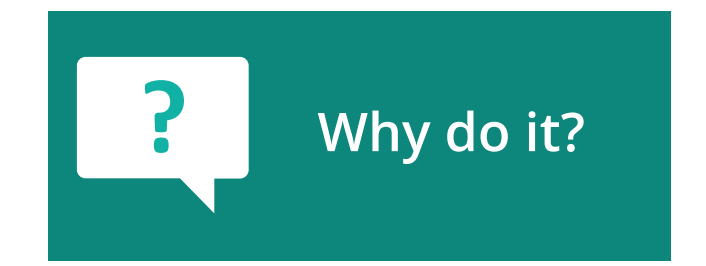

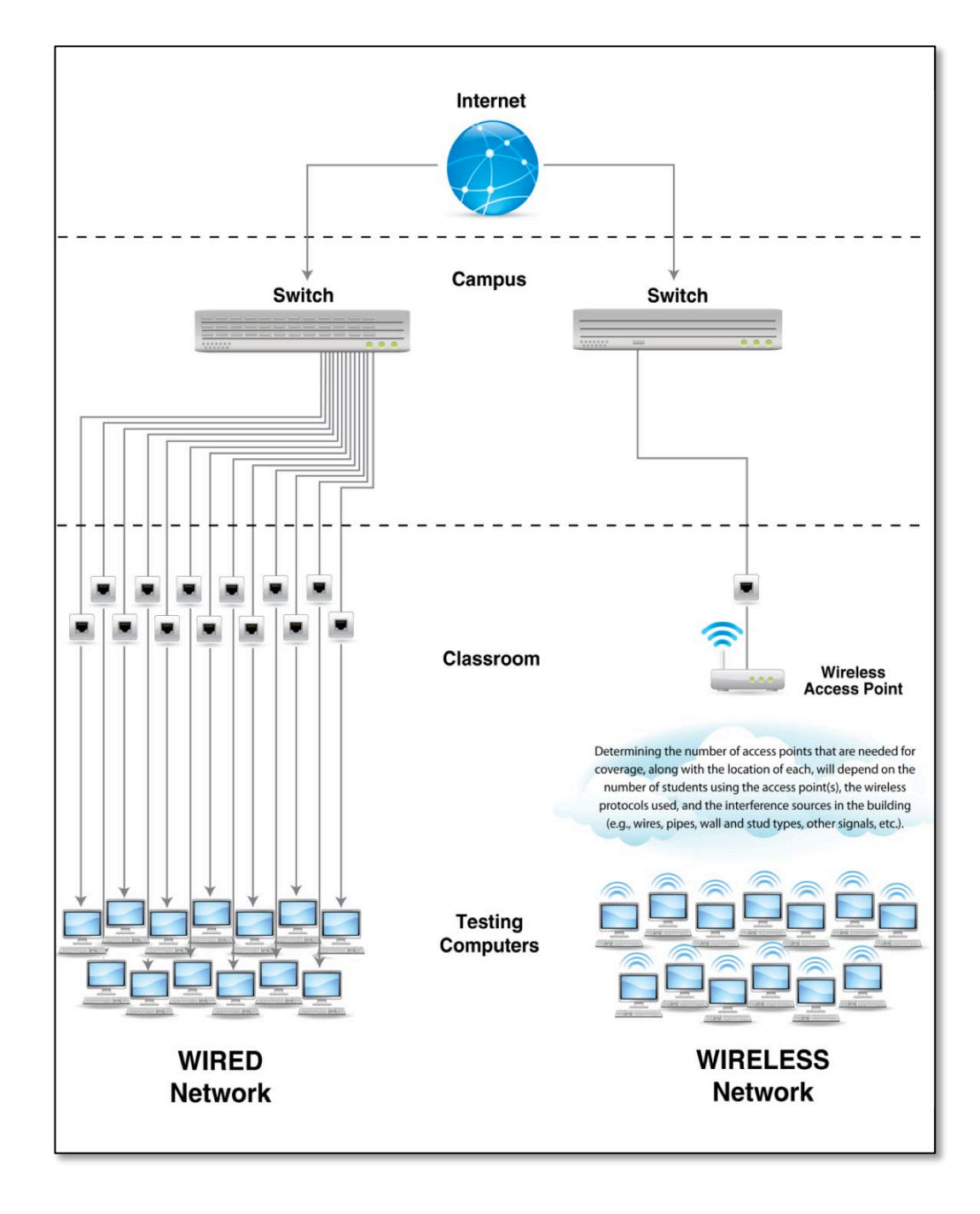

### Infrastructure Trial **Why do it?**

An **Infrastructure Trial** is a test run of your online testing. It does not use real student information and is completed in the brown PearsonAccess<sup>next</sup> Training site.

This is a low-stakes, trial run/practice test for confirmation that:

- TestNav is configured correctly.
- Devices can successfully run TestNav.
- The network has been properly configured.
- Students are familiar with the computer-based tools and format.
- Test Administrators understand the controls and how to deliver the test.

**[Infrastructure Trial Readiness Guide](https://il.mypearsonsupport.com/resources/tech-setup/ILInfrastructureTrialGuide.pdf)**

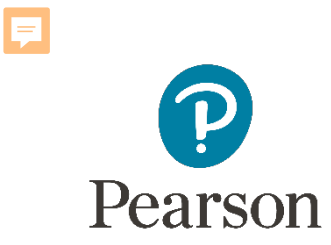

### Set Up: PearsonAccessnext

**TestNav Configuration**

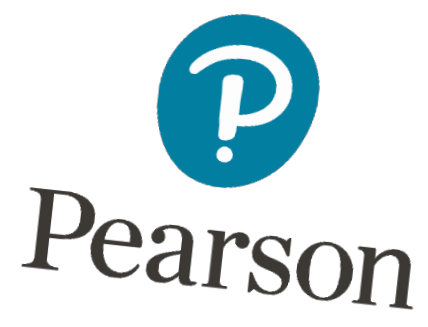

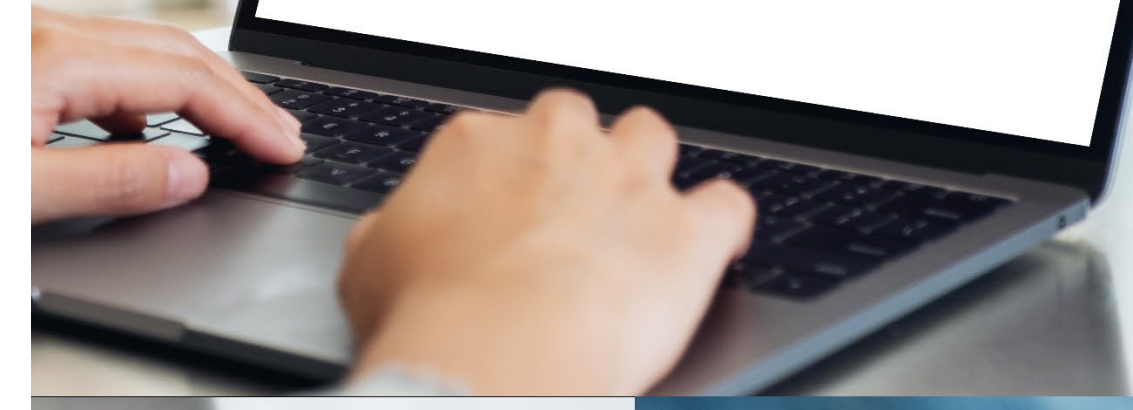

18

### PearsonAccessnext **Overview**

#### **C** PearsonAccess<sup>next</sup>

PearsonAccess<sup>next</sup> serves as the entry point to all Pearson services used by school districts participating in IAR assessments. Select either Sign In to PearsonAccess<sup>next</sup> Operational Site or Sign In to the Training Center. PearsonAccess<sup>next</sup> and the Training Center use the same username and password.

Note: For security purposes, your PearsonAccess<sup>next</sup> password will be valid for 180 days. If you do not reset your password in that timeframe you will receive an email notification that your password must be reset to retain access. A link for resetting your password will be provided in the email notification.

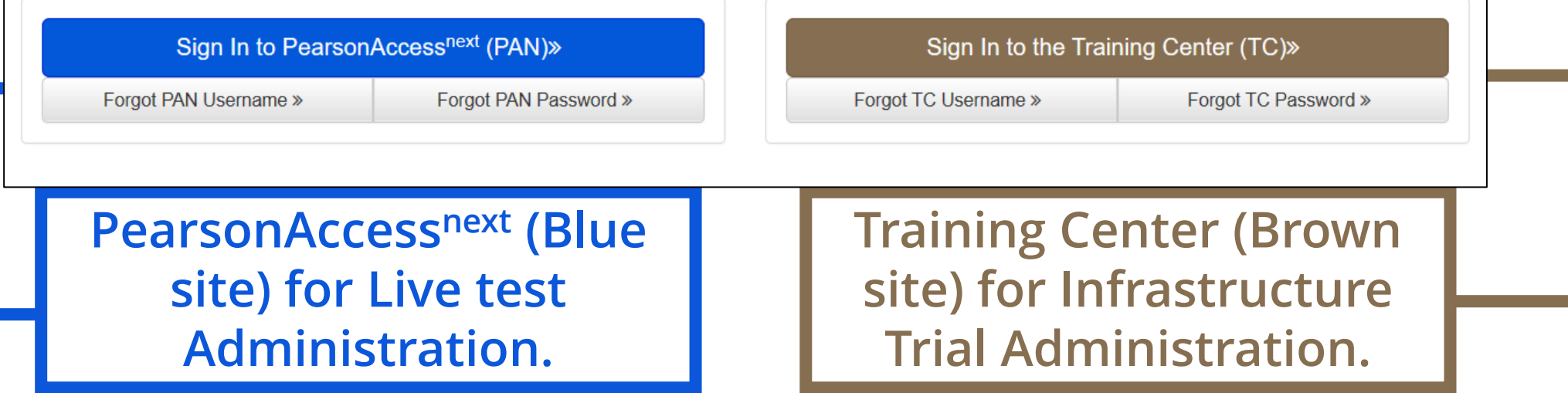

### Proctor Cache

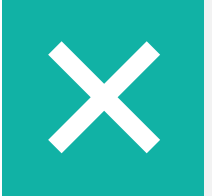

Proctor Cache for summative assessments is no longer recommended.

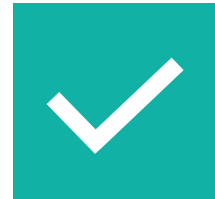

If your organization has not previously set up Proctor Cache machines, then no action is needed.

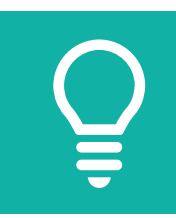

If your organization does have a previous Proctor Cache machine configuration, the following options are recommended:

- Remove all configurations; or
- Set up a Proctor Cache configuration.

## Technology Tasks

Technology staff will have the Technology Coordinator role in PearsonAccess<sup>next</sup> and will be responsible for creating TestNav configurations.

#### **TestNav configurations:**

- Enter a Configuration Name
- The Select Precaching Computer Override option allows TestNav to fail over to "direct connect" to get test content.
- List Primary Save Response File (SRF) location.
- Include the primary backup file location for your different devices.
- Required fields are indicated with a red asterisk (\*). These fields must be populated whether using caching or not.

**NOTE: Configurations should be created before test sessions are created and must be created before caching.**

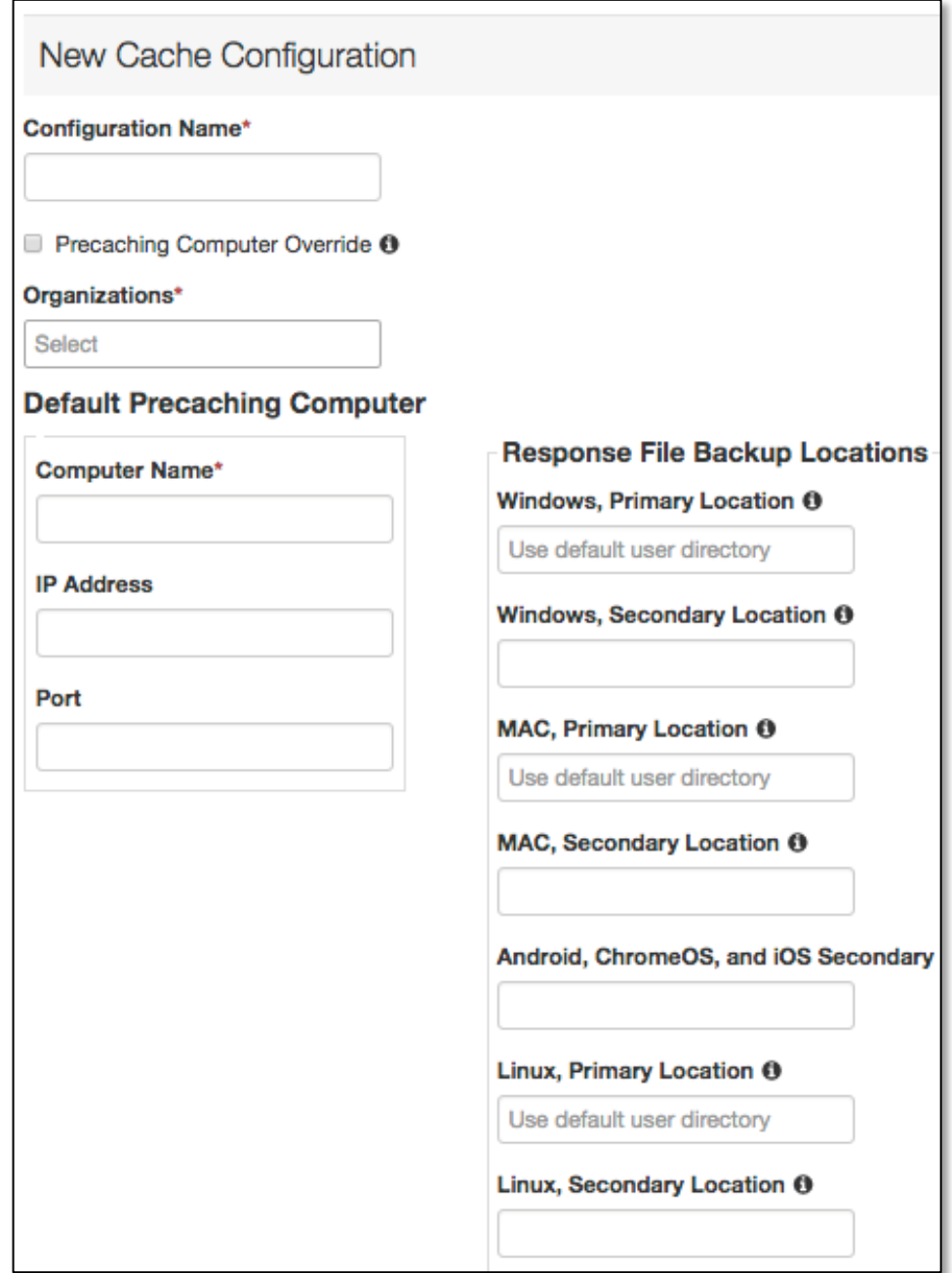

### TestNav Configuration

To Create a TestNav configuration:

- **Enter a Configuration Name.**
- 2. Select the Organizations that will use the configuration.
- 3. Enter a Computer Name.
- 4. Leave the IP Address and Port fields blank.

**NOTE: We are not utilizing Precaching computers, but a computer name must be entered since it is a required field. Anything may be entered here, however leave the IP Address and Port fields blank.**

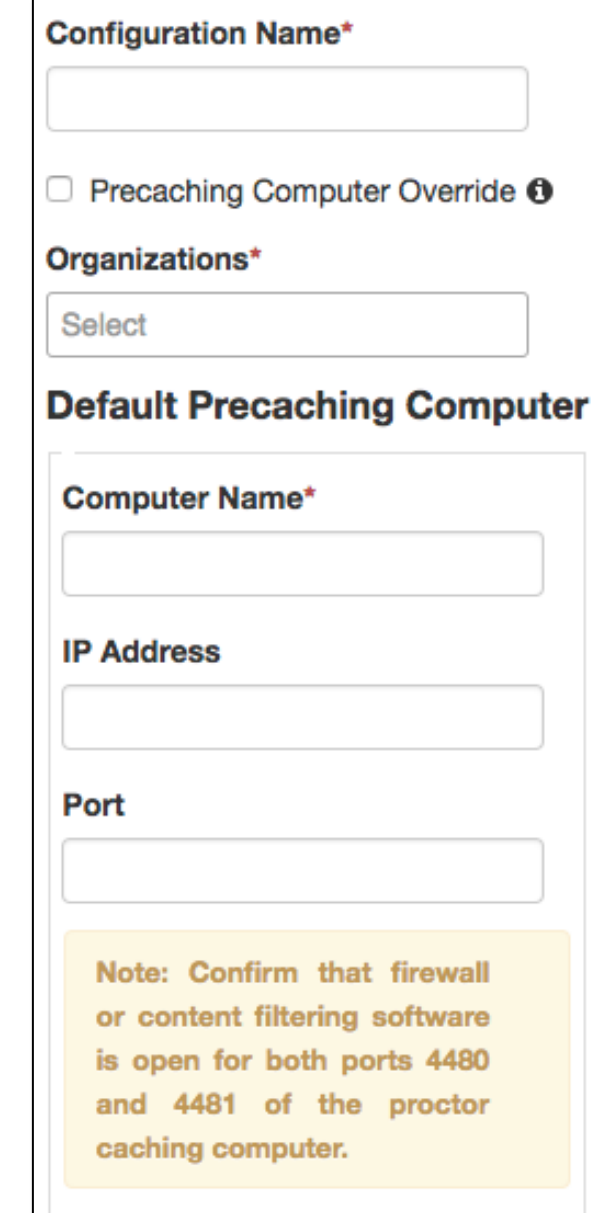

### TestNav Configuration **Save Locations**

There MUST be one viable save location designated in order to test online.

By default, the primary save location is on the student device unless the district tried to customize it using the TestNav Configuration.

Pearson recommends NOT changing the primary since it is reliable for the one required save location.

Set Save Response File (SRF) locations:

- Define different locations by test device.
- Define the primary SRF location for Windows, Mac, and Linux.

## **Response File Backup Locations** Windows, Primary Location O Use default user directory Windows, Secondary Location O **MAC, Primary Location O** Use default user directory MAC, Secondary Location <sup>O</sup> Android, ChromeOS, and iOS Secondary Location ® Linux, Primary Location <sup>O</sup> Use default user directory Linux, Secondary Location <sup>O</sup>

### TestNav Configuration **Customizing Save Locations**

#### **If using an SFTP server, ensure:**

- The device is turned on, and SFTP services are running.
- That the syntax inside of PearsonAccess<sup>next</sup> is correct. (sftp://<userid>:<password>@<address>:<p

 $ort$  $>$ / $<$ path $>$ )

That neither the user id or password contain the @ symbol. This will invalidate the syntax. (sftp://fileuser123:pa\$\$w0rd!@192.168.10.1 2:22/srf)

Ensure that the device and SFTP server used for the secondary save location is on during testing.

#### **If you set a network file server, do not use:**

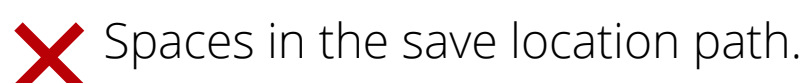

- A location that requires authentication. (If authentication is required, TestNav cannot access the shared location.)
- A Windows UNC (Uniform Naming Convention) or network path, such as \\ComputerName\SharedFolder\Resource on a c or Linux.

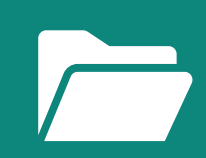

**Pearson recommends that you specify a mapped drive location, such as: D:\TopDirectory\NextDirectory\SaveLocation**

### TestNav Configuration

#### **Configuration Identifier**

A unique configuration identifi er is created once a configuration is saved.

Use a configuration identifier along with App Check to:

• Verify successful access to SRF locations.

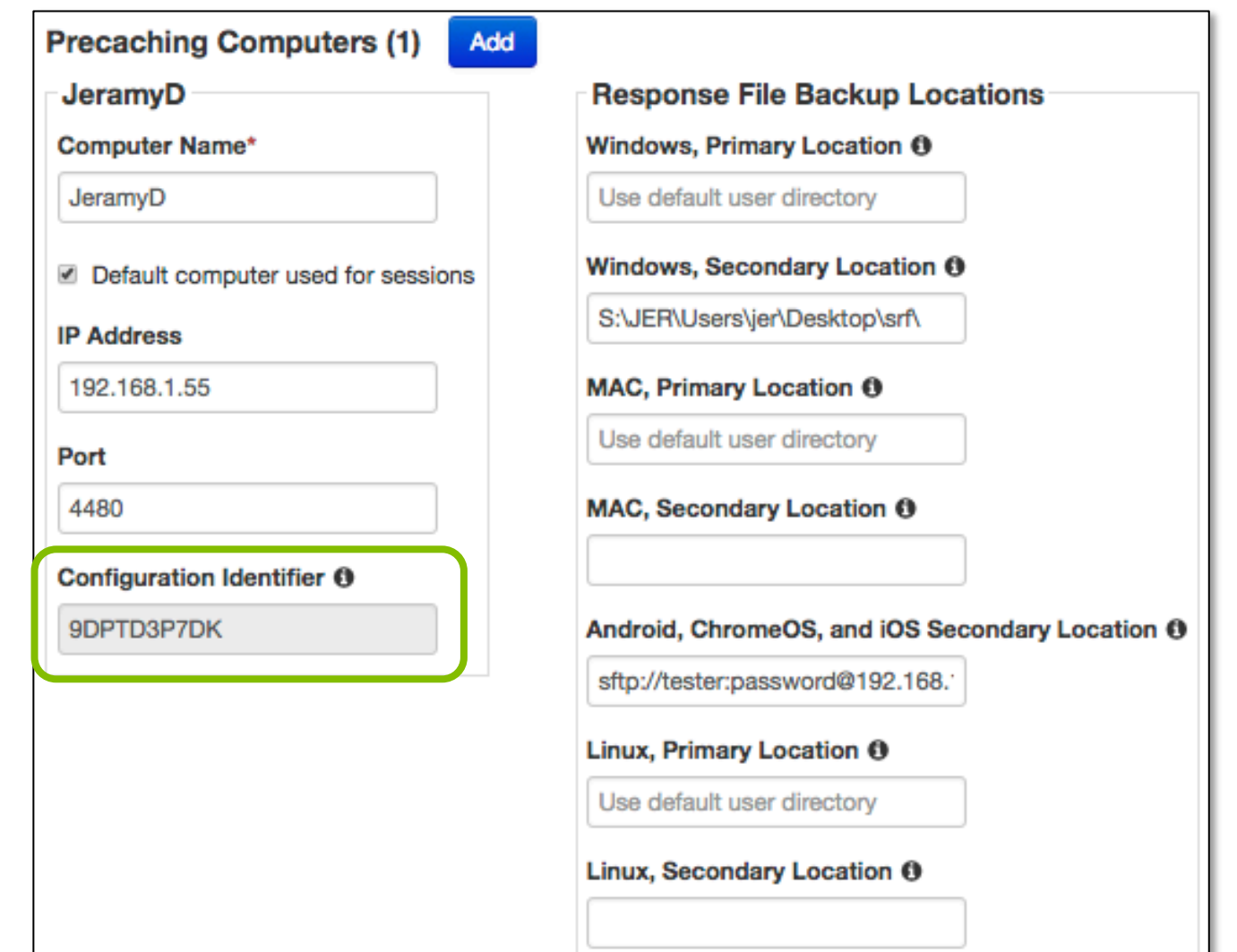

### TestNav Configuration **Secondary Save Location**

- A secondary save location is no longer needed.
- If the secondary save location is desired, please set up time with the Pearson Field Engineer staff.

#### **Schedule your Technology Office Hours:**

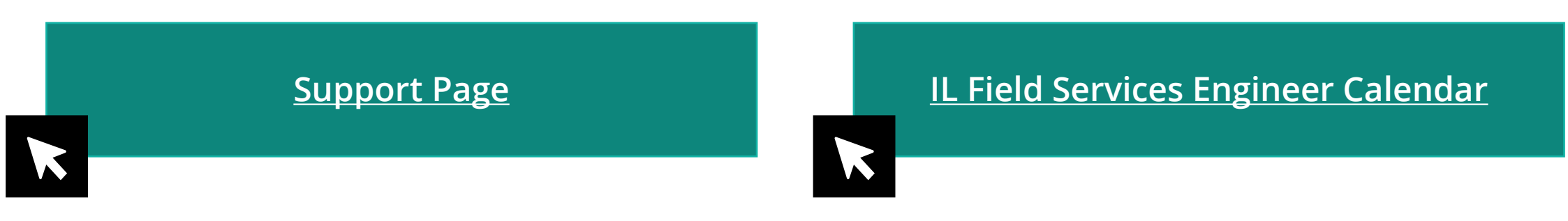

## App Check

- App Check is built into TestNav
- No additional installation or configuration required
- Accessed from the TestNav 8 app menu
- App Check can be completed in around 10 seconds

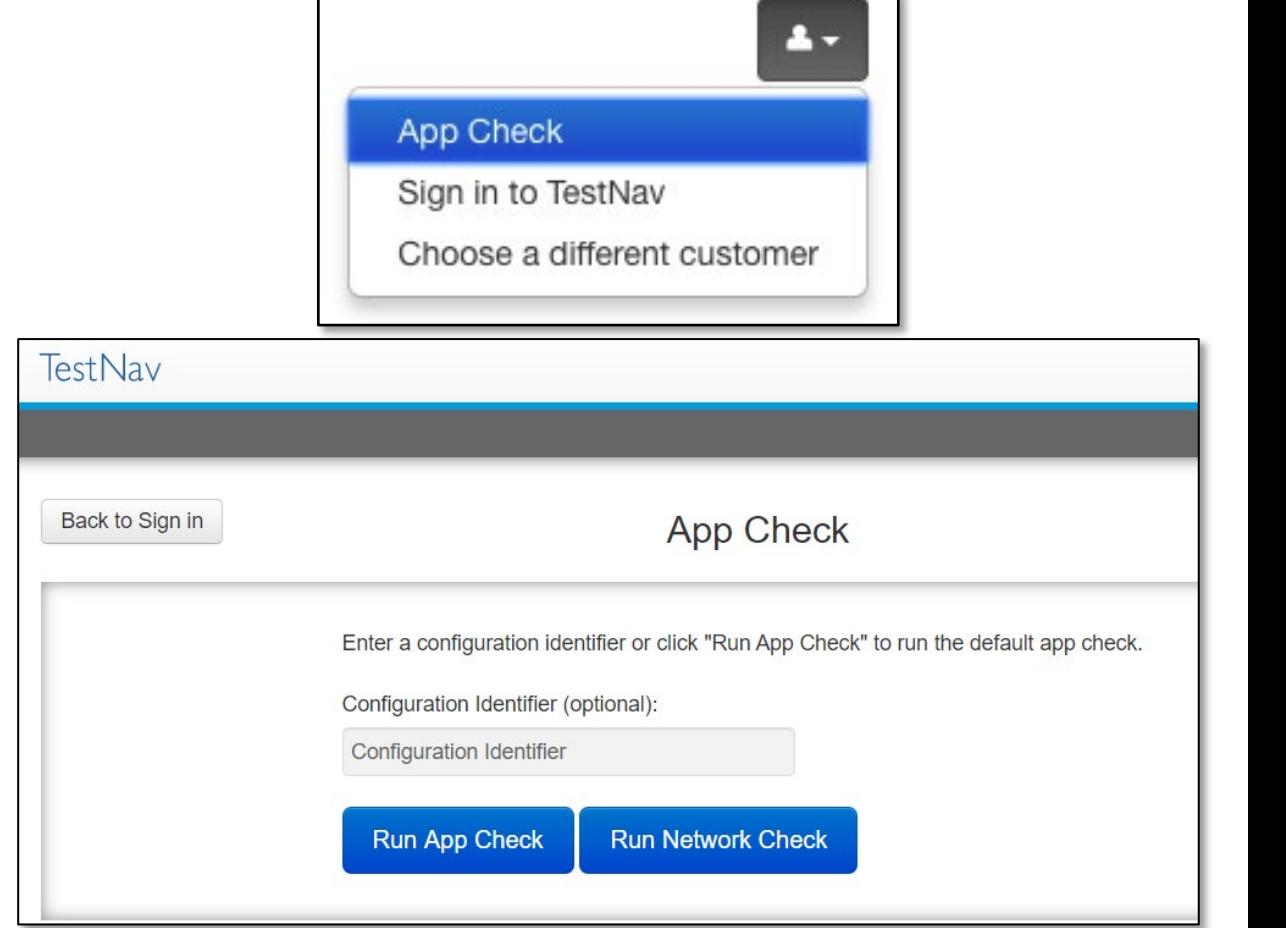

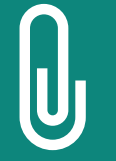

**NOTE:** A **configuration identifier** will only generate within PearsonAccess<sup>next</sup> once a TestNav configuration is created. Adding a configuration identifier from the TestNav configuration to App Check will ensure you've successfully configured your Save Locations. The contract of the contract of the contract of  $27$ 

### TestNav Configuration

#### **Configuration Identifier and App Check Working Together**

When using App Check you want to add the configuration identifier before clicking Run App Check. In this example, Kiosk Mode and Connectivity to TestNav passed.

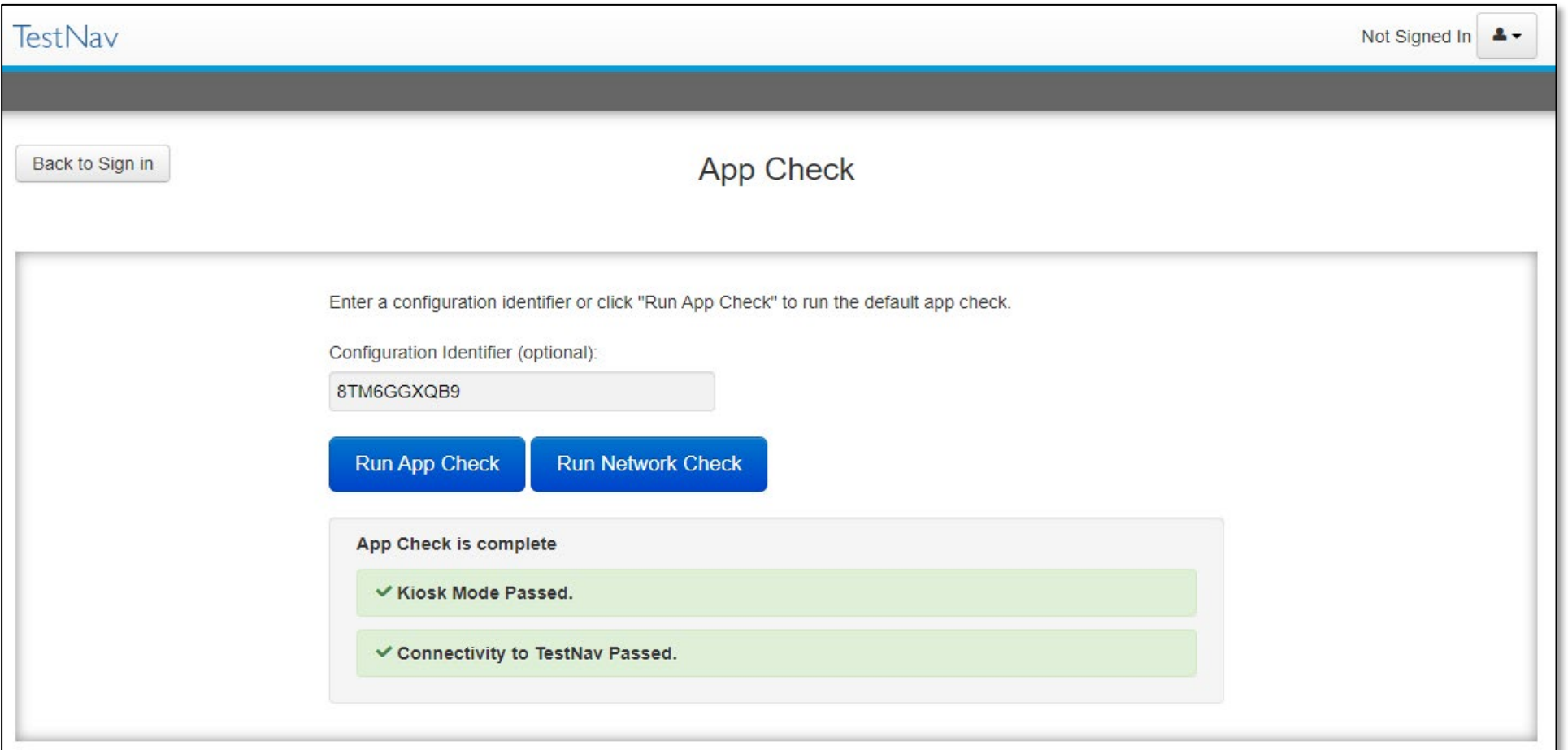

### Import TestNav Configurations

- TestNav configurations created in the **brown** Training site can be imported into the **blue** Live PearsonAccessnext site.
- Any configurations you created in a previous testing administration will carry over (e.g., IAR Spring 2022 configurations).

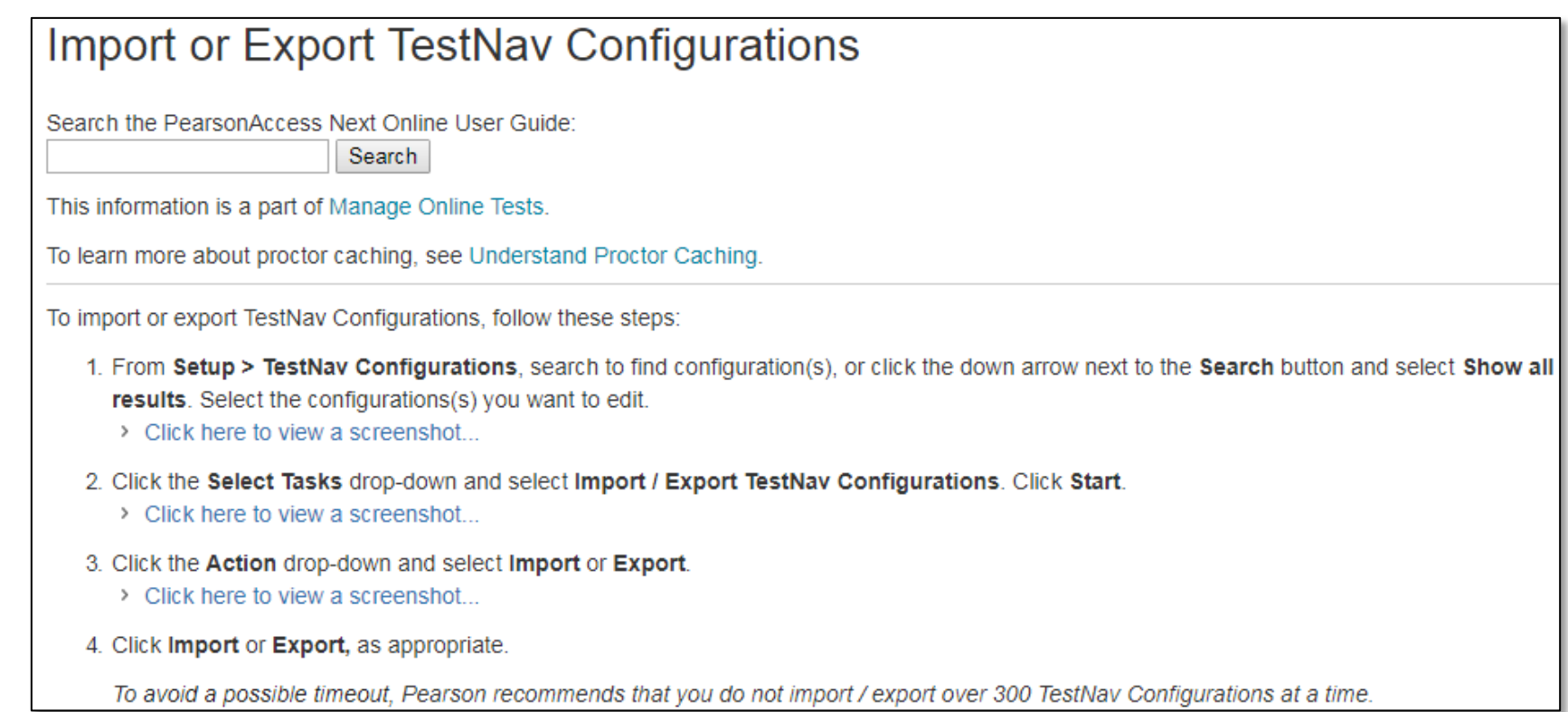

### Resources

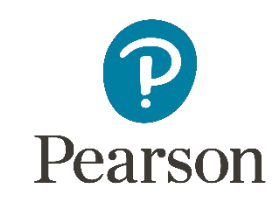

Ę

### IL Support Page **Pearson Support Site**

**[Support Page](https://il.mypearsonsupport.com/)**

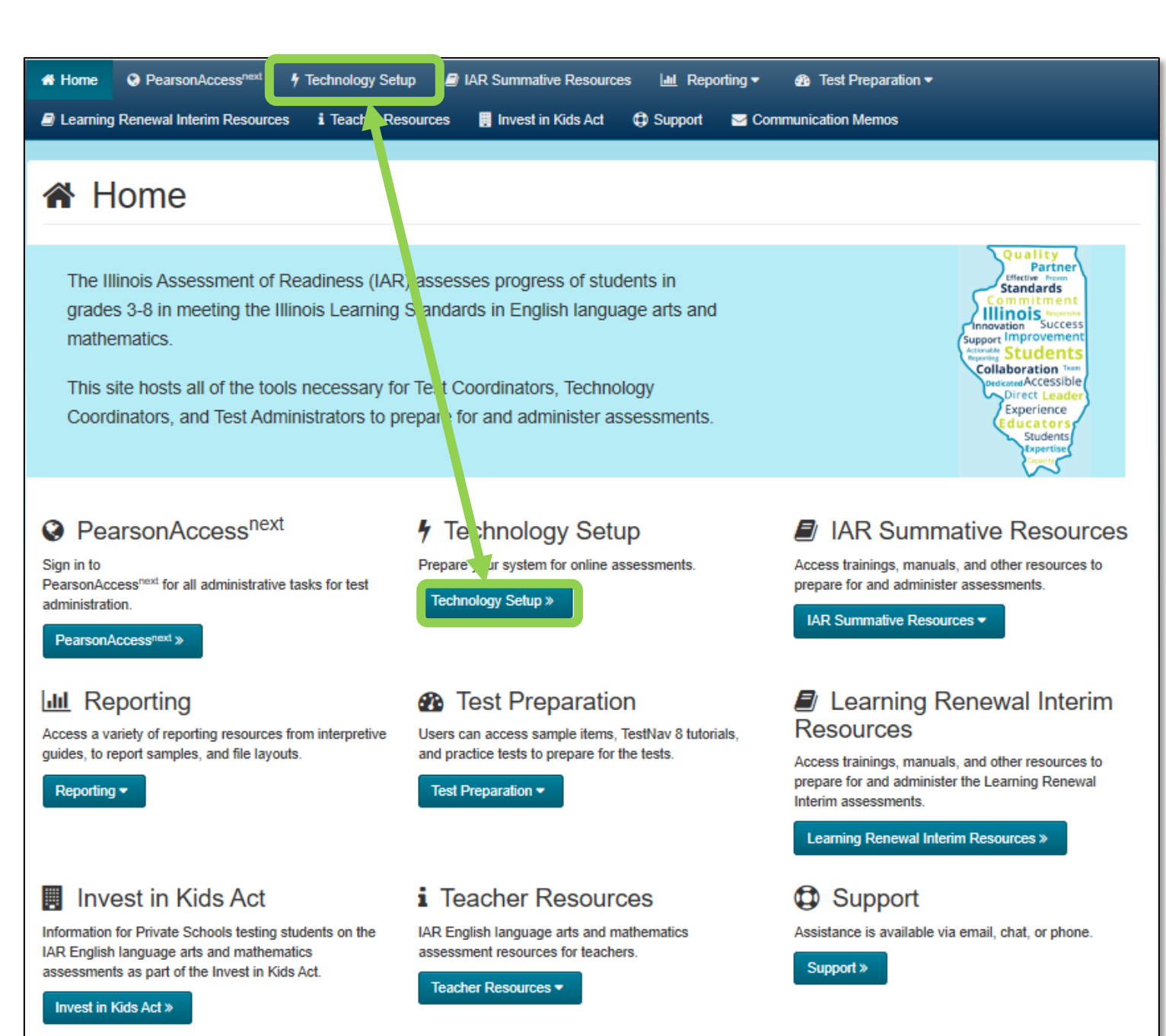

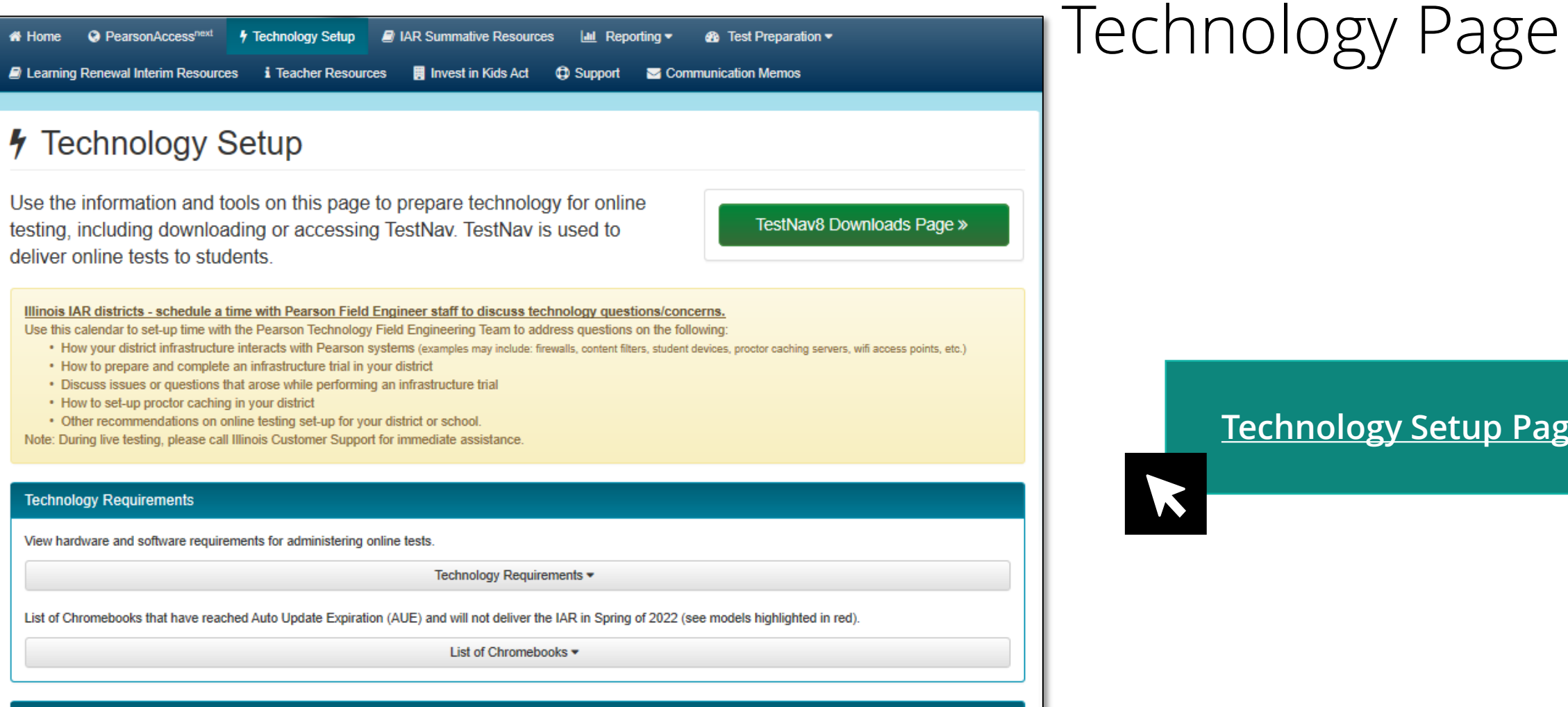

#### **Additional Technology Resources**

User Guides are product quides to be used by Test Coordinators, Test Administrators, and technology personnel for technical instructions and troubleshooting.

Spring 2023 Technology Coordinator Training Webinar - COMING SOON -

Additional Technology Resources ▼

#### **[Technology Setup Page](https://il.mypearsonsupport.com/technology-setup/)**

### TestNav 8 Online Support Page

Ę

#### **[TestNav 8 Online Support](https://support.assessment.pearson.com/TN/testnav-8-online-support-16908292.html)**

 $\blacktriangledown$ 

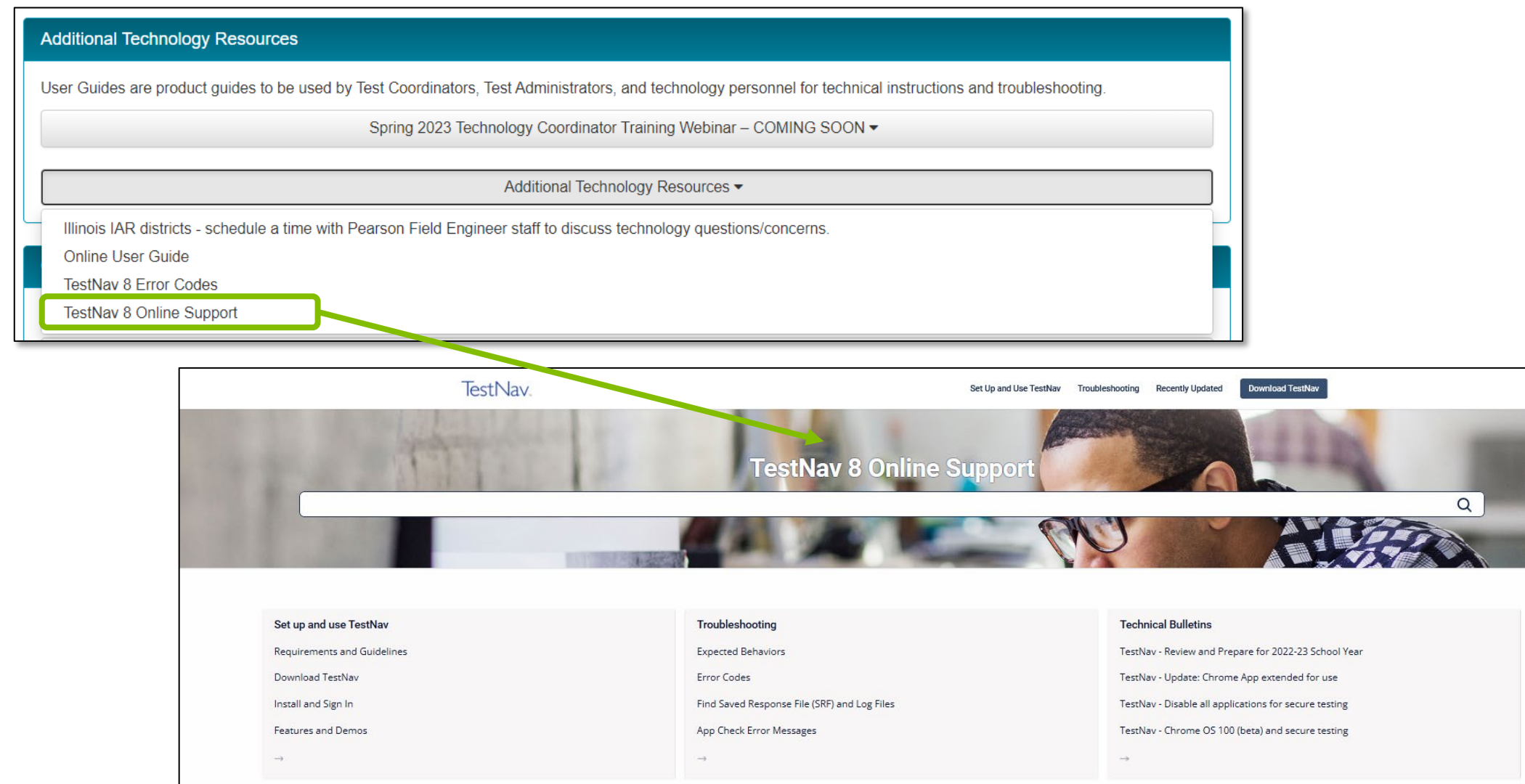

## TestNav 8 Online Support Page (continued)

- The **TestNav 8 Support Page** is regularly updated to reflect the most current system requirements, setup steps, network requirements and guidelines, troubleshooting information and more.
- Make use of the Recently Updated button on the top bar.

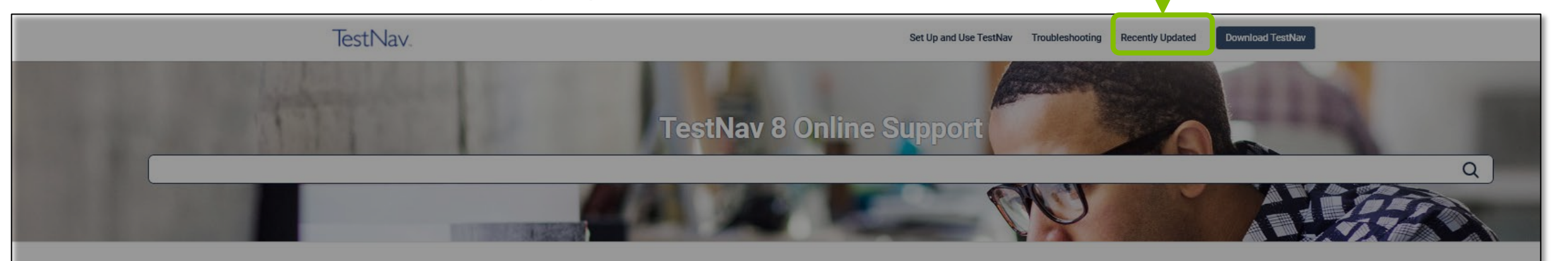

#### Set up and use TestNav

**Requirements and Guidelines** Download TestNav Install and Sign In Features and Demos

#### Troubleshooting

**Expected Behaviors** 

**Error Codes** 

Find Saved Response File (SRF) and Log Files

App Check Error Messages

#### **Technical Bulletins**

TestNav - Review and Prepare for 2022-23 School Year

TestNav - Update: Chrome App extended for use

TestNav - Disable all applications for secure testing

TestNav - Chrome OS 100 (beta) and secure testing

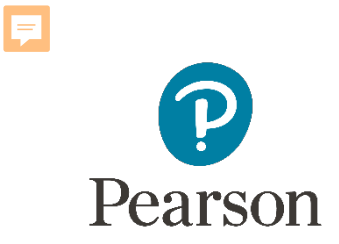

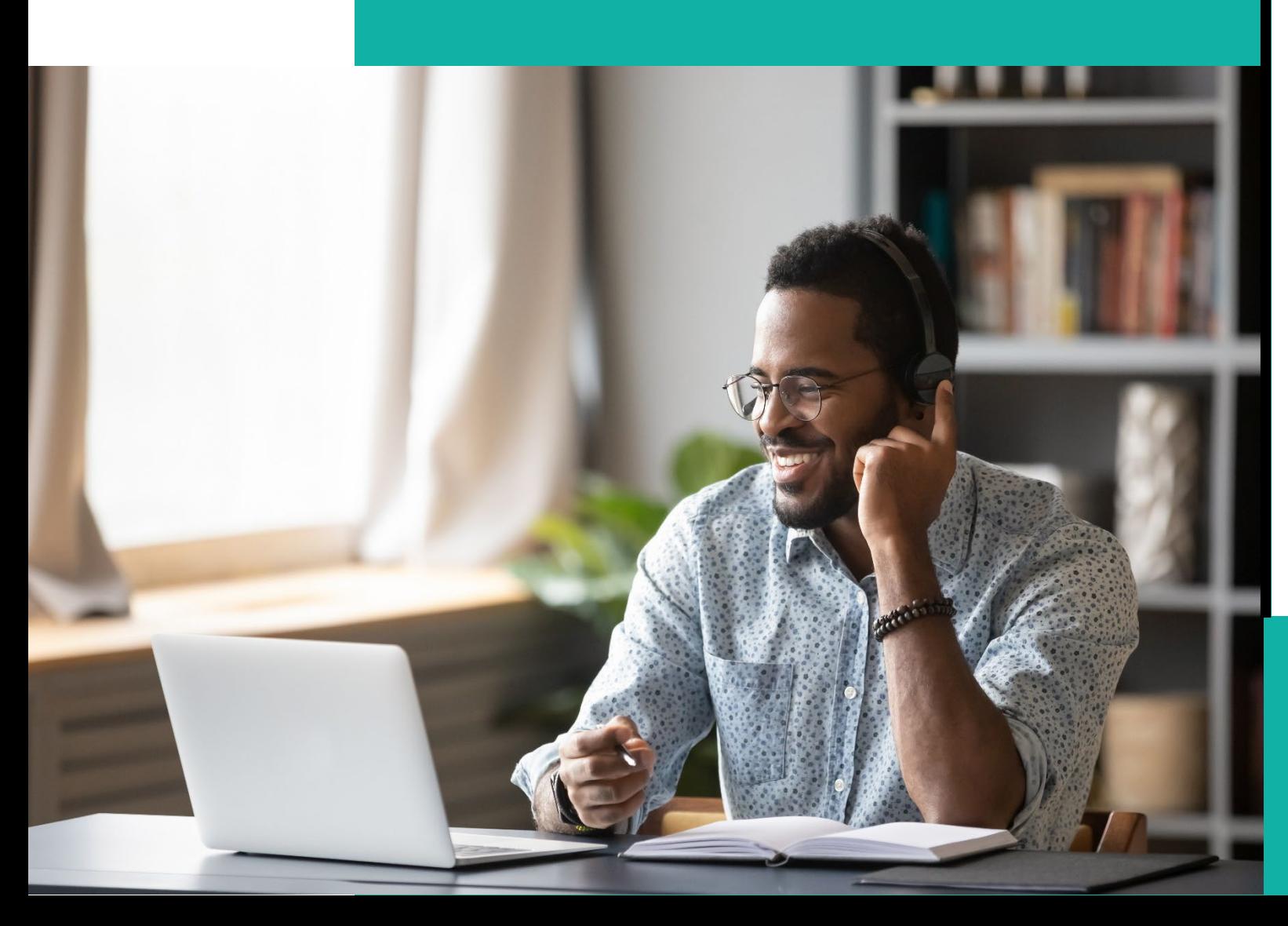

### Support

#### **Multiple Support Options:**

- Technology Office Hours
- Pearson Help Desk

## Technology Office Hours

- Pearson Field Engineer staff are available to discuss technology questions/concerns specific to your district and/or school at a time convenient to you.
- The calendar is available at **[IL Field Services Engineering](https://calendly.com/il-field-services-engineering) to set-up** a personal appointment to discuss any of the following:
	- Recommendations for online testing set-up for your district or school.

#### **Schedule your Technology Office Hours!**

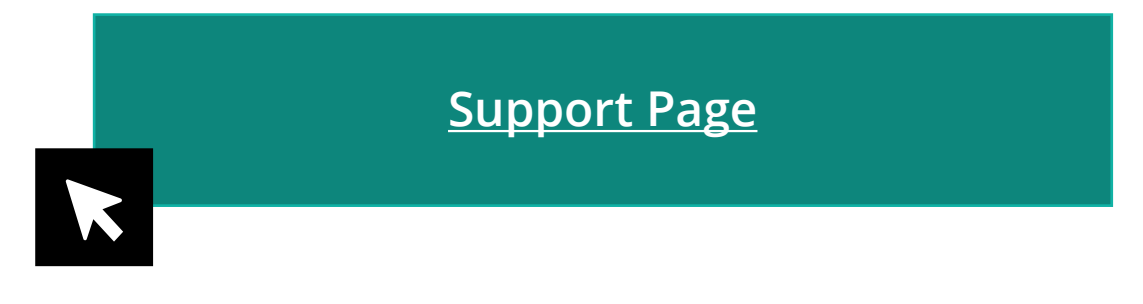

**[Support Page](https://il.mypearsonsupport.com/) [IL Field Services Engineer Calendar](https://calendly.com/il-field-services-engineering)**

### ISBE – Pearson Contacts Information

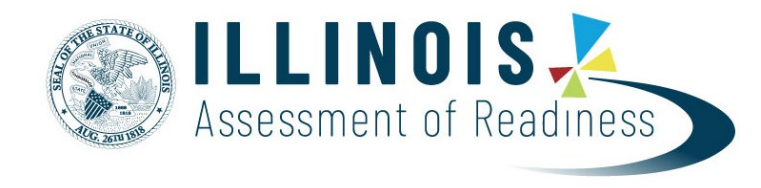

#### **ISBE Assessment Department**

866-317-6034

- [Email ISBE](mailto:assessment@isbe.net)
- [ISBE Assessment Site](http://www.isbe.net/Pages/Assessment.aspx)

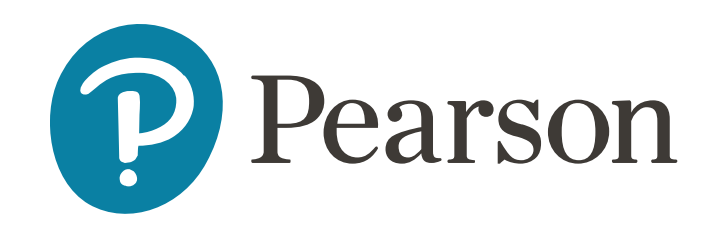

**Pearson Customer Support** 833-213-3879

• [Support Page](https://il.mypearsonsupport.com/)

We would like to remind everyone that a recording of the webinar, an FAQ of all questions asked today, and a PDF of the slides will be posted on the support site.

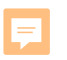

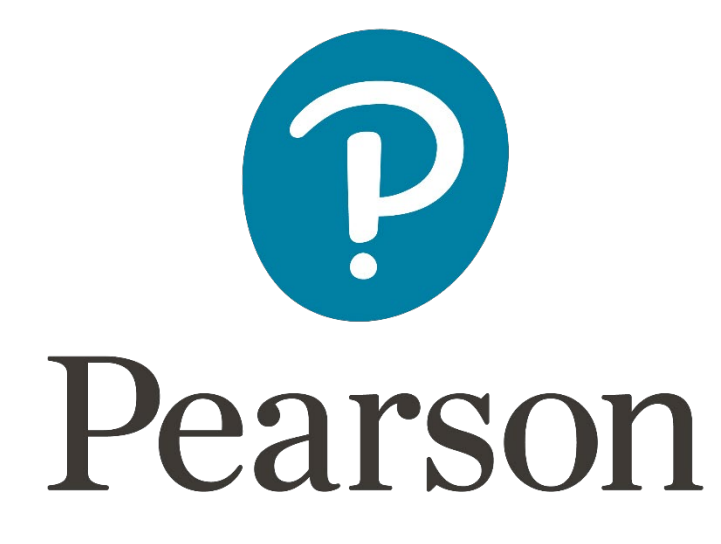